راهنمای مشاهده اعتبار و ارسال درخواست هزینهکرد پژوهانه و اعتبار صندوق دانشجویی در پرتال پویا

راهنمای مشاهده اعتبار و ارسال درخواست هزینهکرد پژوهانه و اعتبار صندوق دانشجویی در پرتال پویا

)ویژه اعضای هیات علمی(

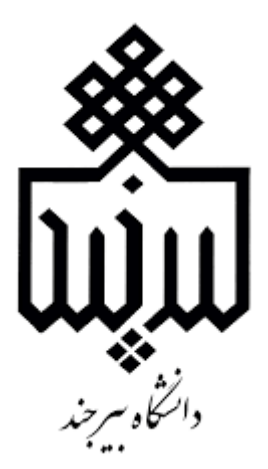

راهنمای مشاهده اعتبار و ارسال درخواست هزینهکرد پژوهانه و اعتبار صندوق دانشجویی در پرتال پویا

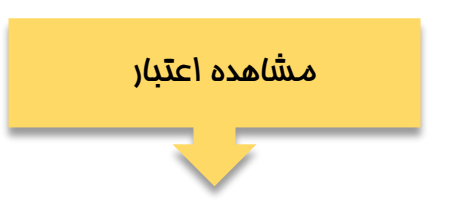

مرحله اول: مراجعه به پرتال به آدرس puya.birjand.ac.ir

مرمله دو<mark>م:</mark> لطفا مراحل را طبق ش*م*اره گذاری در تصویر <u>پد</u>مایش کنید.

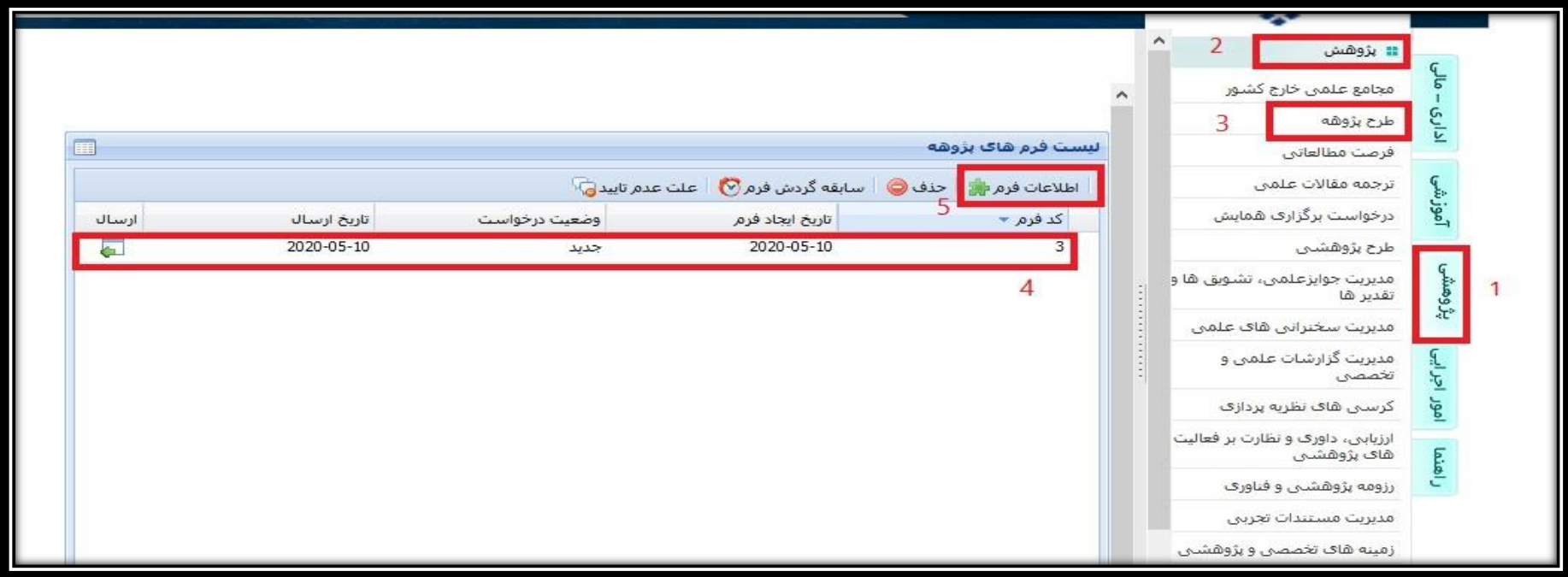

راهنمای مشاهده اعتبار و ارسال درخواست هزینهکرد پژوهانه و اعتبار صندوق دانشجویی در پرتال پویا

مرحله سوم: با انتخاب اطلاعات فرم و کلیک بر روی تب اعتبار می توانید اعتبار پژوهانه وصندوق اعتبار دانشجویی خود را مشاهده مینمایید.

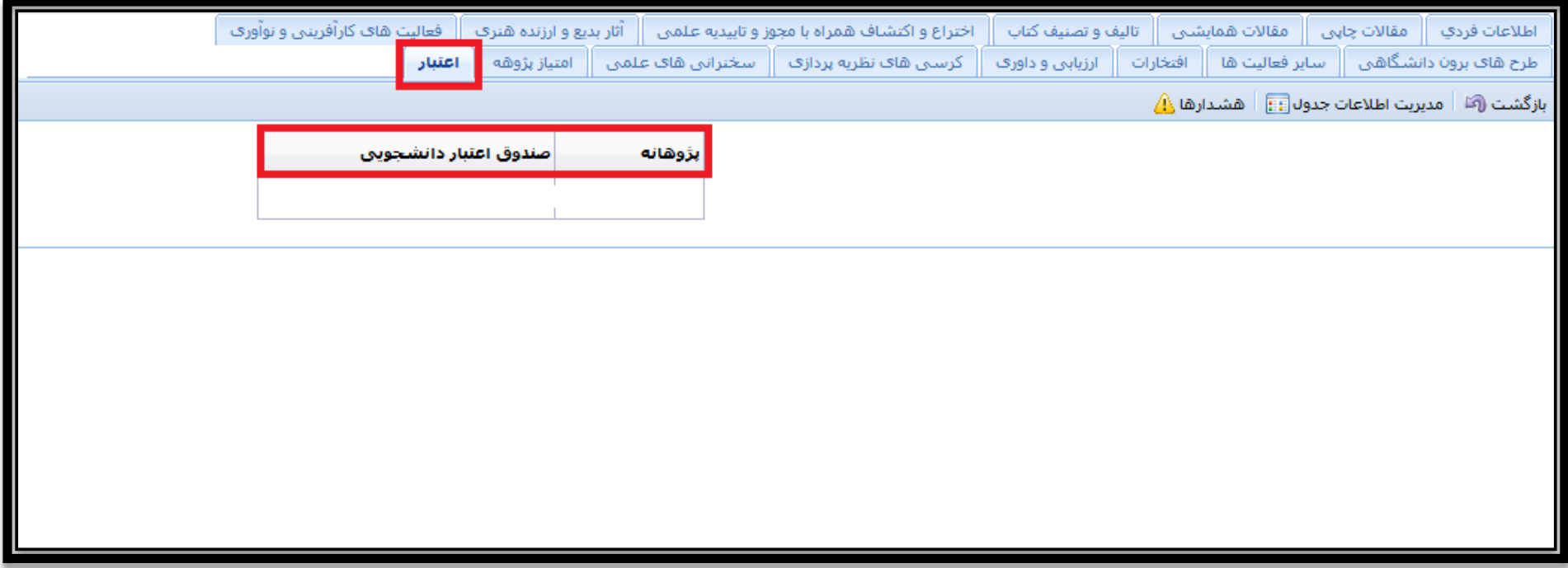

راهنمای مشاهده اعتبار و ارسال درخواست هزینهکرد پژوهانه و اعتبار صندوق دانشجویی در پرتال پویا

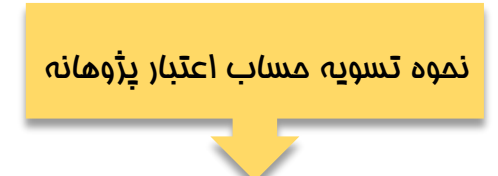

مرحله اول: برای ثبت درخواست اعتبار پژوهه لطفا مراحل را طبق شماره گذاری در تصویر پیمایش کنید.

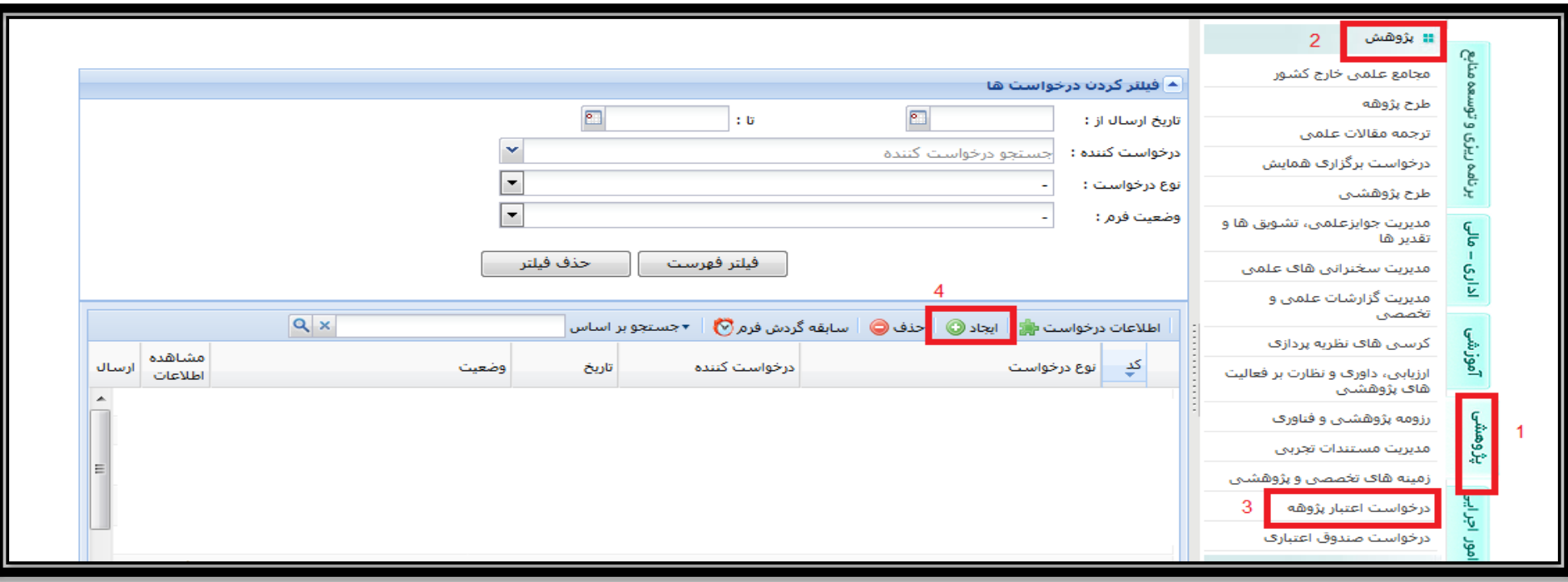

راهنمای مشاهده اعتبار و ارسال درخواست هزینهکرد پژوهانه و اعتبار صندوق دانشجویی در پرتال پویا

مرحله دوم: بعد از کلیک بر روی ایجاد، فرم مربوطه به صورت زیر نمایش داده خواهد شد. در تب اطلاعات درخواست نوع درخواست خود را انتخاب کرده

و متناسب با نوع درخواست فیلدهای نمایش داده شده را تکمیل و در پایان اطالعات را ذخیره نمایید.

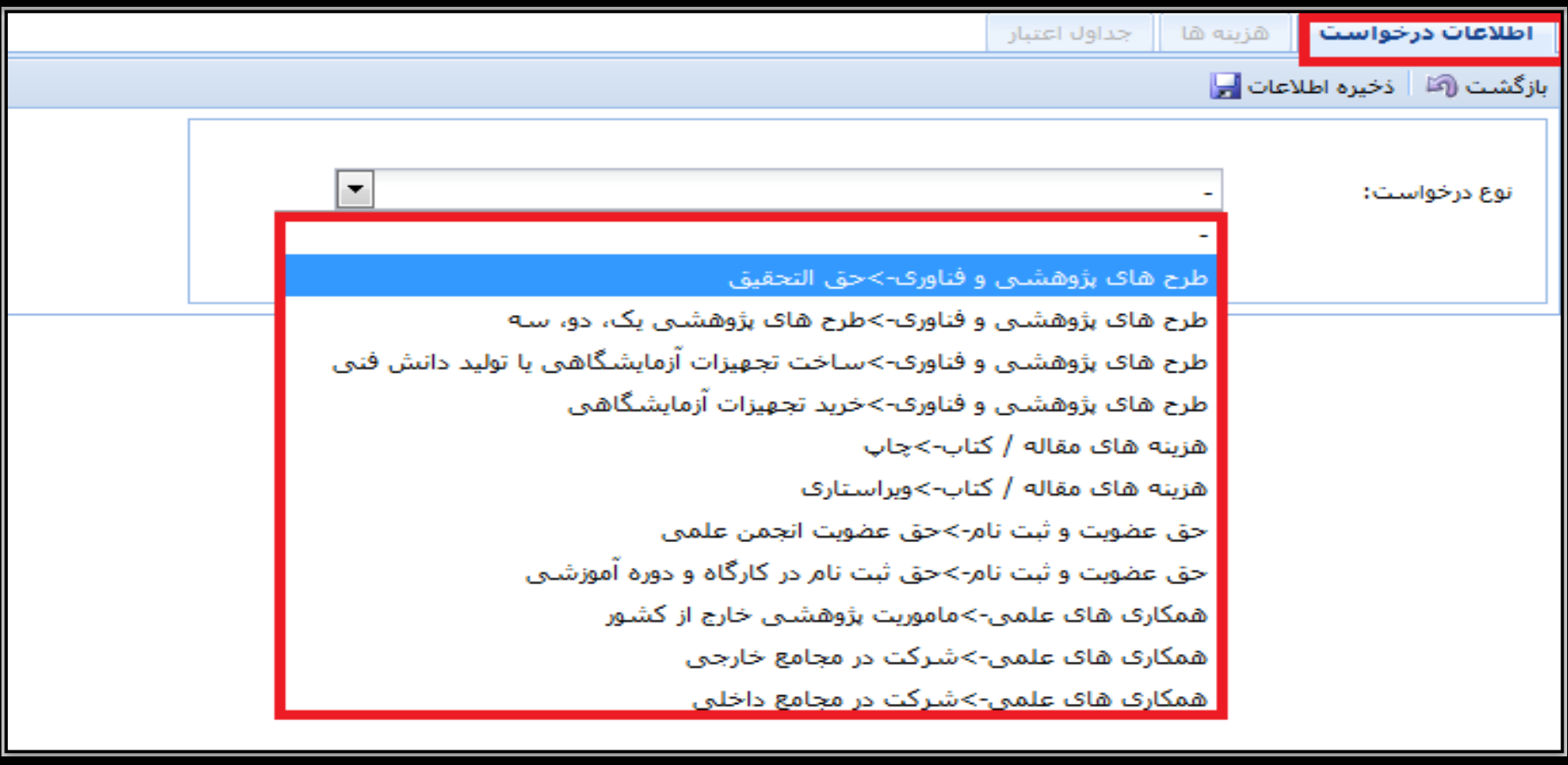

راهنمای مشاهده اعتبار و ارسال درخواست هزینهکرد پژوهانه و اعتبار صندوق دانشجویی در پرتال پویا

مرحله سوم: بعد از ذخیره اطلاعات درخواست، تب هزینه فعال خواهد شد. با کلیک بر روی ایجاد می توانید هزینههای مربوط به درخواست خود را ثبت و ذخیره نمایید.

جهت مشاهده اعتبار سال و مانده اعتبار خود از تب جداول اعتبار قسمت گزارش وضعیت اعتبارات ساالنه اقدام فرمایید.

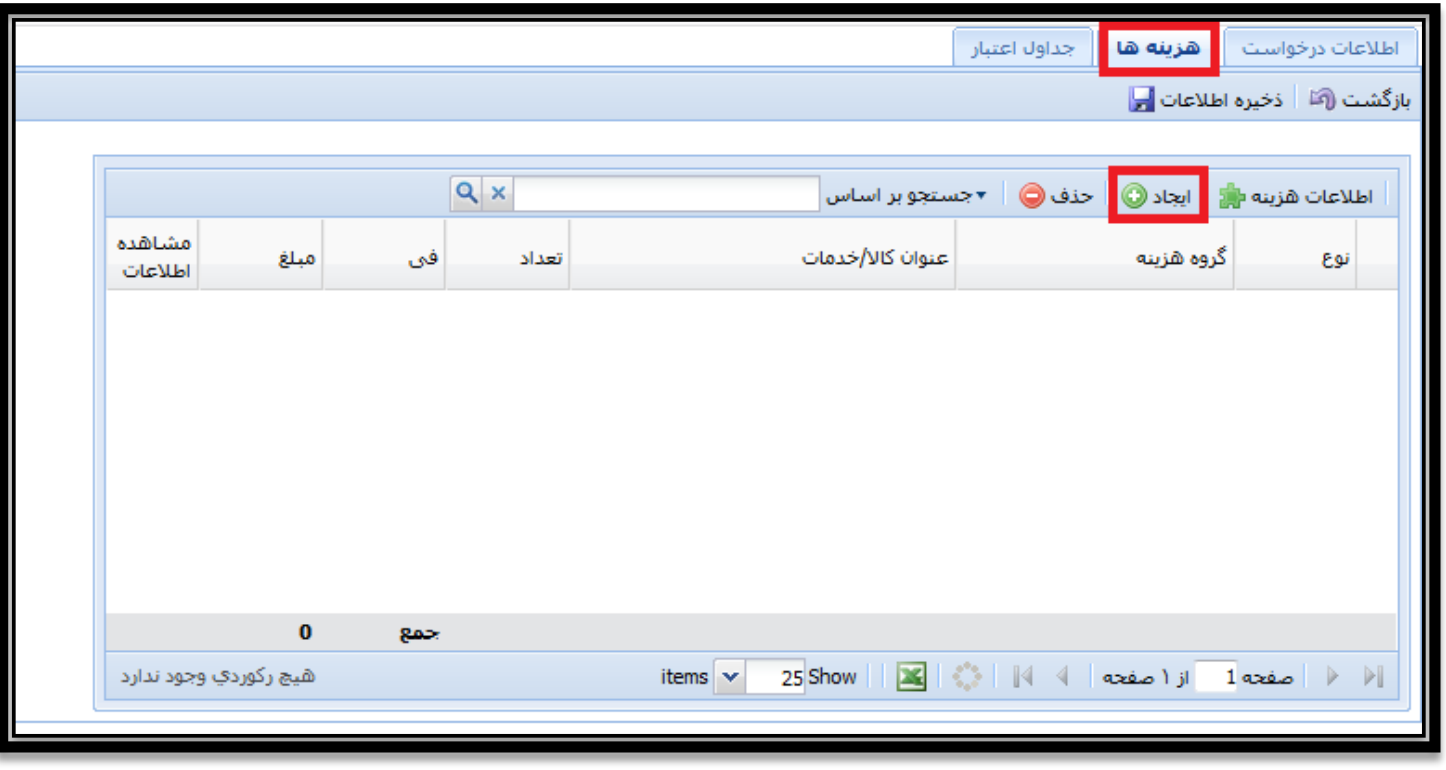

راهنمای مشاهده اعتبار و ارسال درخواست هزینهکرد پژوهانه و اعتبار صندوق دانشجویی در پرتال پویا

نکته: در تب جداول اعتبار می توانید گزارشات مربوط به وضعیت اعتبار این درخواست و وضعیت اعتبار ساالنه خود را مشاهده نمایید.

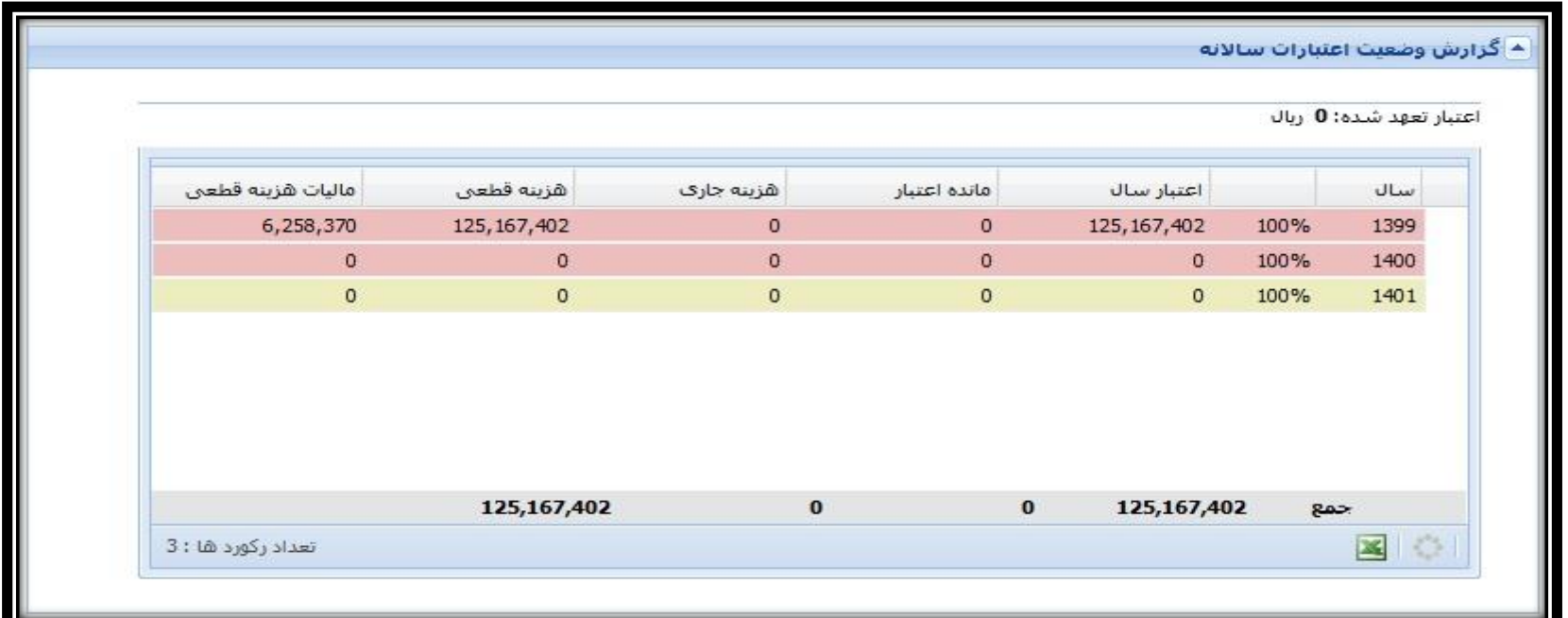

- اعتبار سال: این مبلغ معادل اعتبار پژوهشی تعلق گرفته به شما می باشد.
- هزینه موقت: معادل هزینههایی می باشد که توسط عضو هیات علمی ثبت و ارسال گردیده است .
- هزینه قطعی: معادل هزینههایی می باشد که توسط کارشناس پژوهشی دانشگاه تایید نهایی گردیده است.
	- مالیات هزینه قطعی: معادل %5 مالیات محاسبه شده برای هزینههای حق التحقیق میباشد.

راهنمای مشاهده اعتبار و ارسال درخواست هزینهکرد پژوهانه و اعتبار صندوق دانشجویی در پرتال پویا

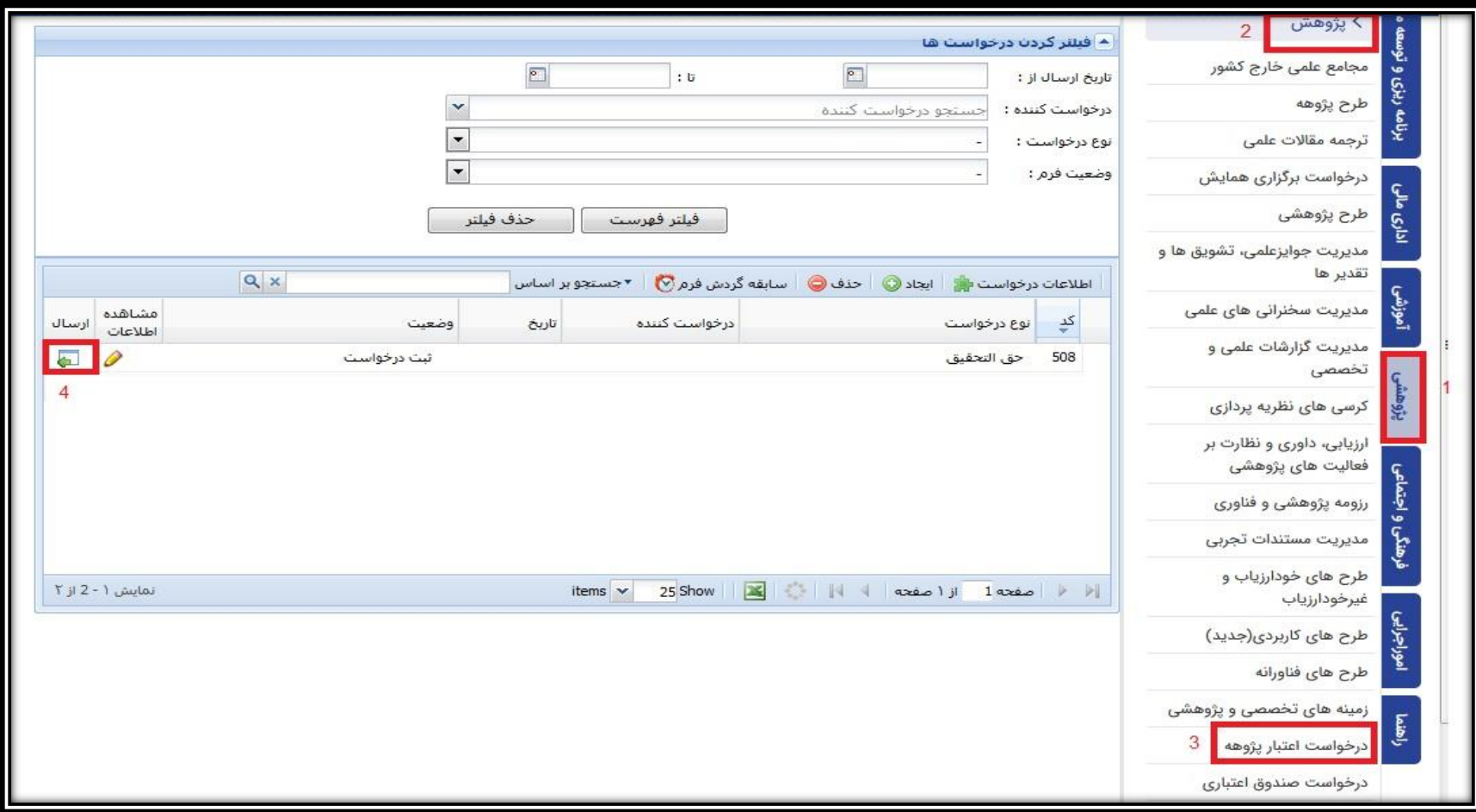

# مرحله چهارم: ارسال فرم به کارشناس دانشکده جهت بررسی خواهد بود.

راهنمای مشاهده اعتبار و ارسال درخواست هزینهکرد پژوهانه و اعتبار صندوق دانشجویی در پرتال پویا

# نکات مربوط به تسویه اعتبار پژوهانه

نکته:1 تسویه پژوهانه شما زمانی تکمیل میشود که مانده اعتبار و هزینه جاری صفر باشد.

نکته**۱۰:** لطفا درخواست خود را با توجه به وضعیتی که درخواست در آن قرار دارد تا ز*م*ان تا<u>یی</u>د نهایی کارشناس پژوهشی دانشگاه <u>پی</u>گیری بفرمایید.

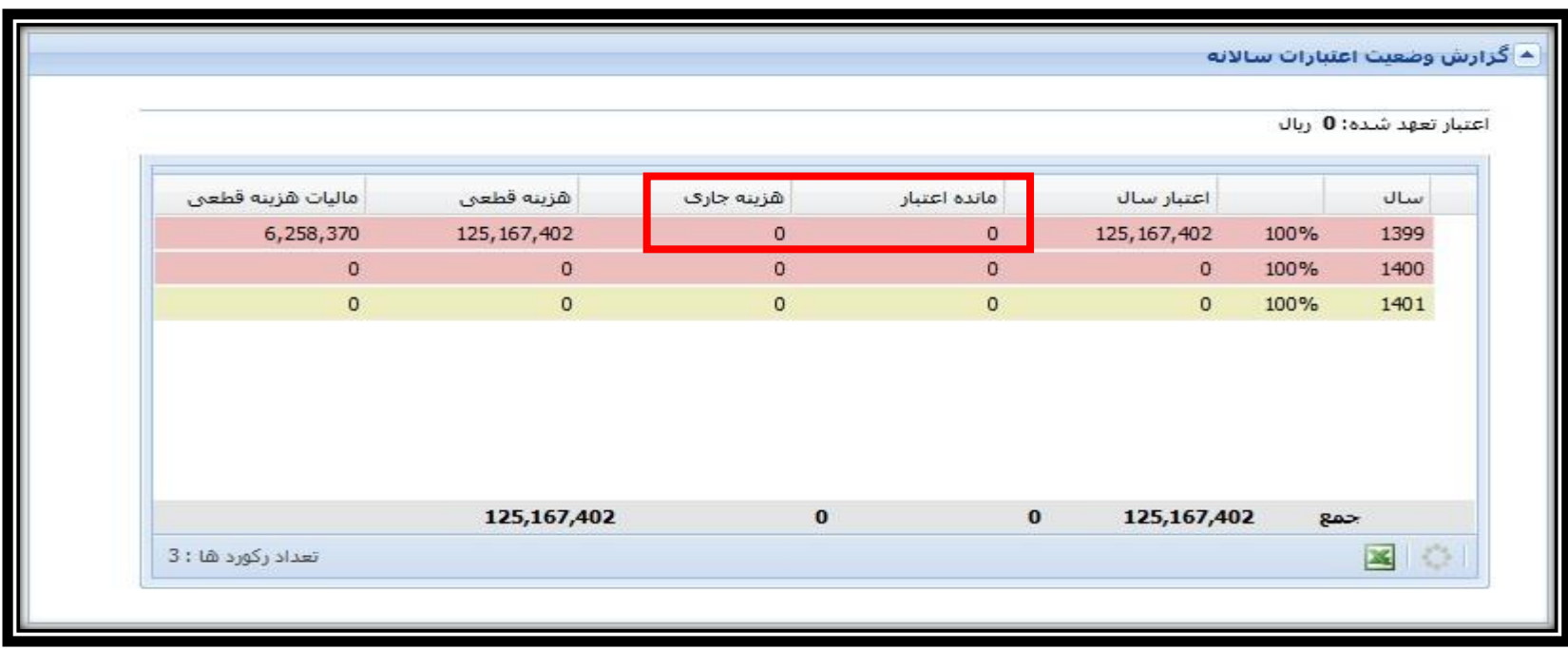

راهنمای مشاهده اعتبار و ارسال درخواست هزینهکرد پژوهانه و اعتبار صندوق دانشجویی در پرتال پویا

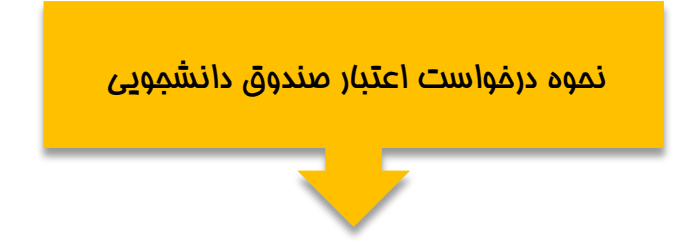

مرحله او<mark>ل:</mark> برای ثبت درخواست اعتبار صندوق دانشجویی لطفا مراحل را طبق ش*م*اره گذاری در تصویر <u>پد</u>مایش کنید.

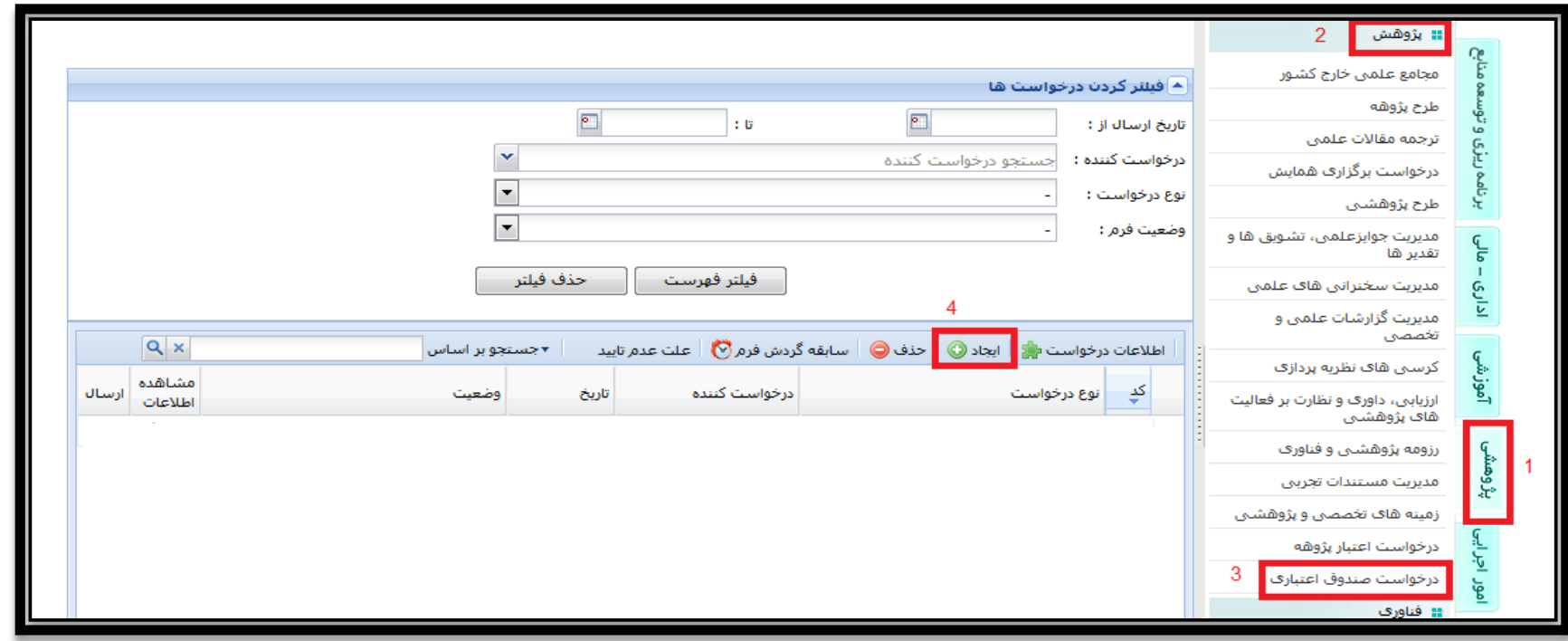

راهنمای مشاهده اعتبار و ارسال درخواست هزینهکرد پژوهانه و اعتبار صندوق دانشجویی در پرتال پویا

مرحله دوم: بعد از کلیک بر روی ایجاد، فرم مربوطه به صورت زیر نمایش داده خواهد شد. در تب اطلاعات درخواست، دانشجوی مورد نظر را انتخاب و اطالعات مربوطه را تکمیل و در پایان اطالعات را ذخیره نمایید. الزم به توضیح می باشد که شماره حساب درج شده باید متعلق به بانک تجارت و یا شبای مربوط به بانک های دیگر باشد.

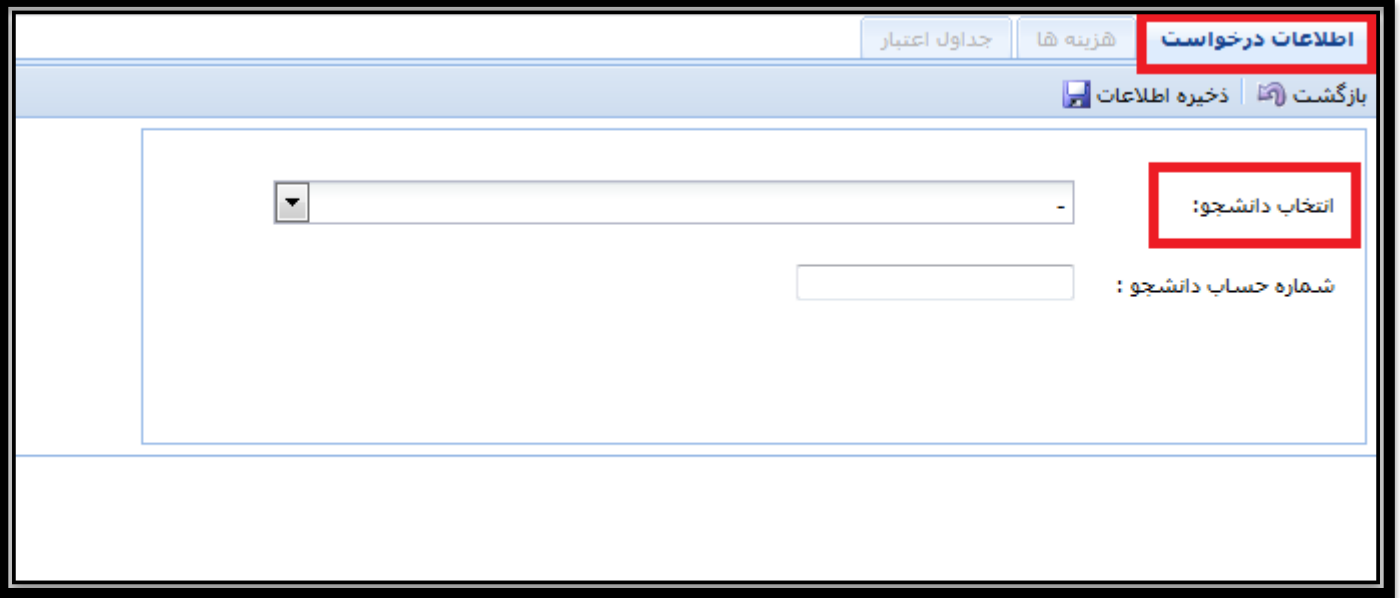

راهنمای مشاهده اعتبار و ارسال درخواست هزینهکرد پژوهانه و اعتبار صندوق دانشجویی در پرتال پویا

مرحله سوم: بعد از ذخیره اطلاعات درخواست، تب هزینه فعال خواهد شد. با کلیک بر روی ایجاد می توانید هزینههای مربوط به درخواست خود را ثبت

و ذف<u>یر</u>ه نما<u>یی</u>د.

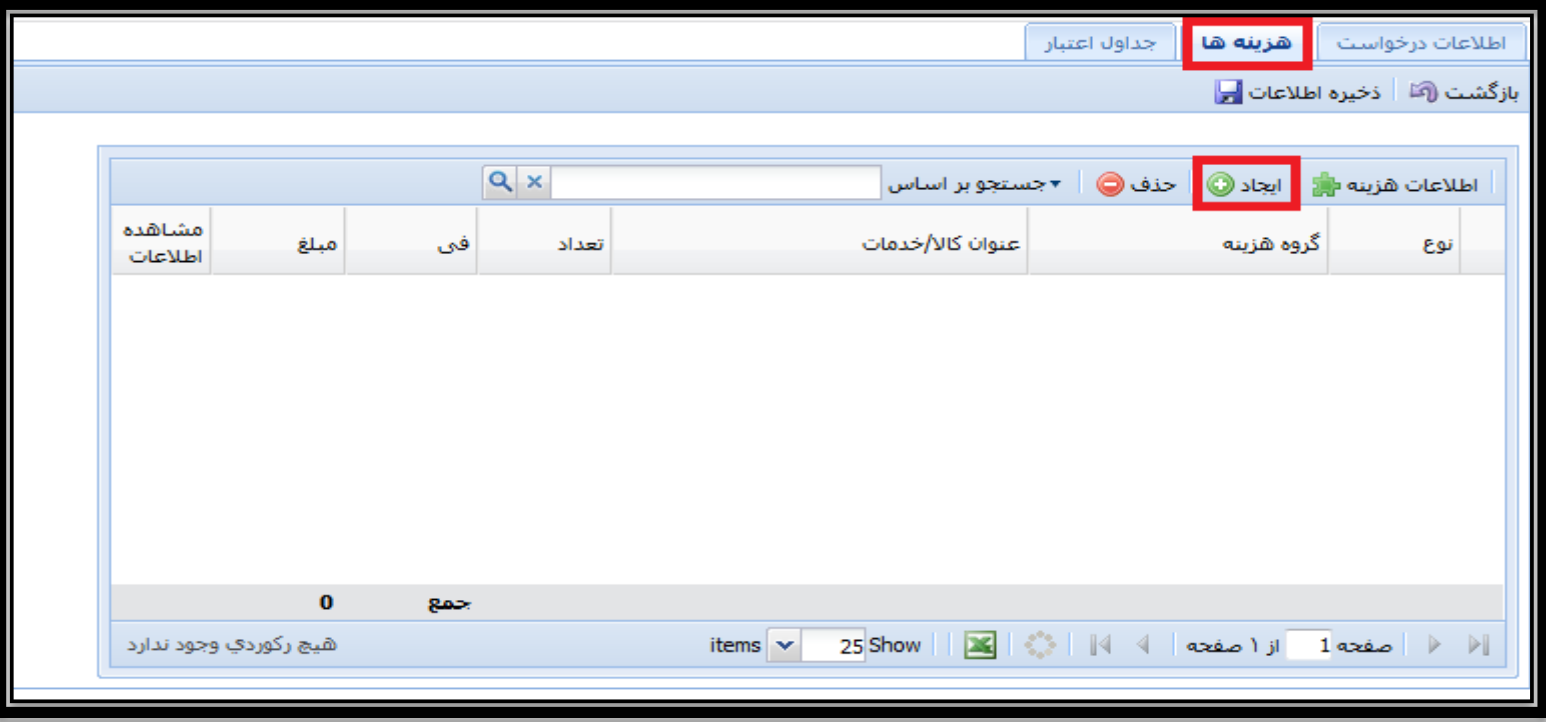

راهنمای مشاهده اعتبار و ارسال درخواست هزینهکرد پژوهانه و اعتبار صندوق دانشجویی در پرتال پویا

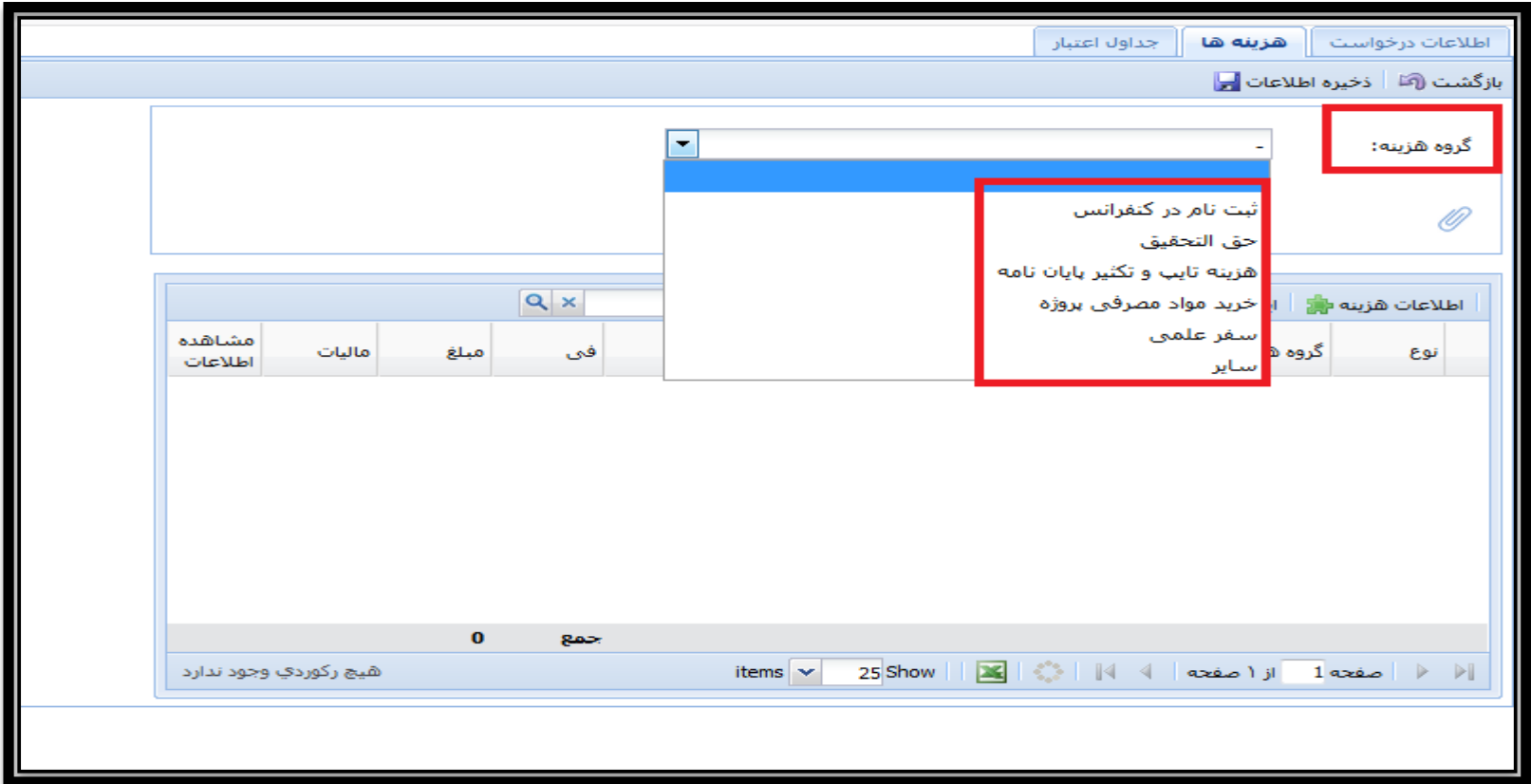

نکته: پرداخت حقالتحقیق به دانشجویان میتواند به صورت ماهیانه برای دوره مشخص و یا به صورت مقطعی باشد. سقف هر پرداخت نمیتواند بیش از ده میلیون ریال باشد.

راهنمای مشاهده اعتبار و ارسال درخواست هزینهکرد پژوهانه و اعتبار صندوق دانشجویی در پرتال پویا

نکته: در تب جداول اعتبار می توانید گزارشات مربوط به وضعیت اعتبار این درخواست و وضعیت اعتبار ساالنه خود را مشاهده نمایید.

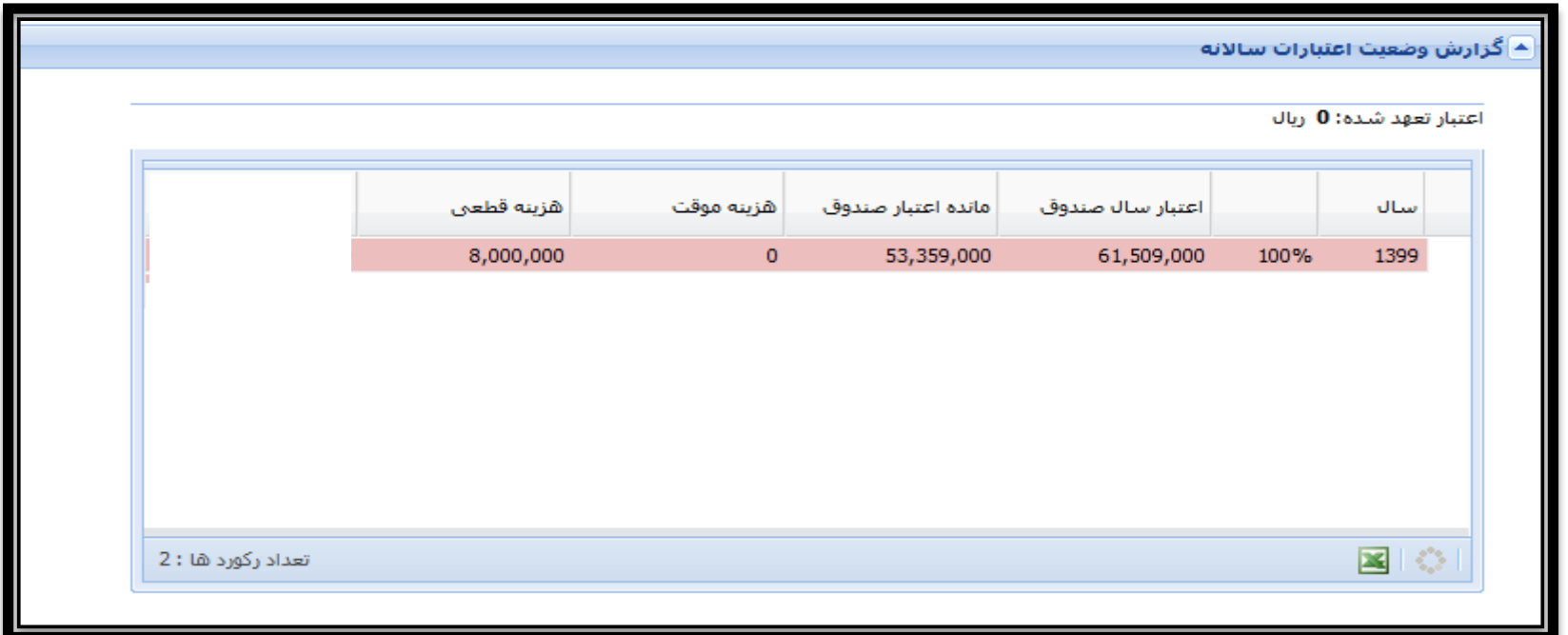

- هزینه موقت: معادل هزینههایی می باشد که توسط عضو هیات علمی ثبت و ارسال گردیده است .
- هزینه قطعی: معادل هزینههایی می باشد که توسط کارشناس پژوهشی دانشگاه تایید نهایی گردیده است.

راهنمای مشاهده اعتبار و ارسال درخواست هزینهکرد پژوهانه و اعتبار صندوق دانشجویی در پرتال پویا

### گام چهارم: ارسال فرم به کارشناس دانشکده جهت بررسی خواهد بود.

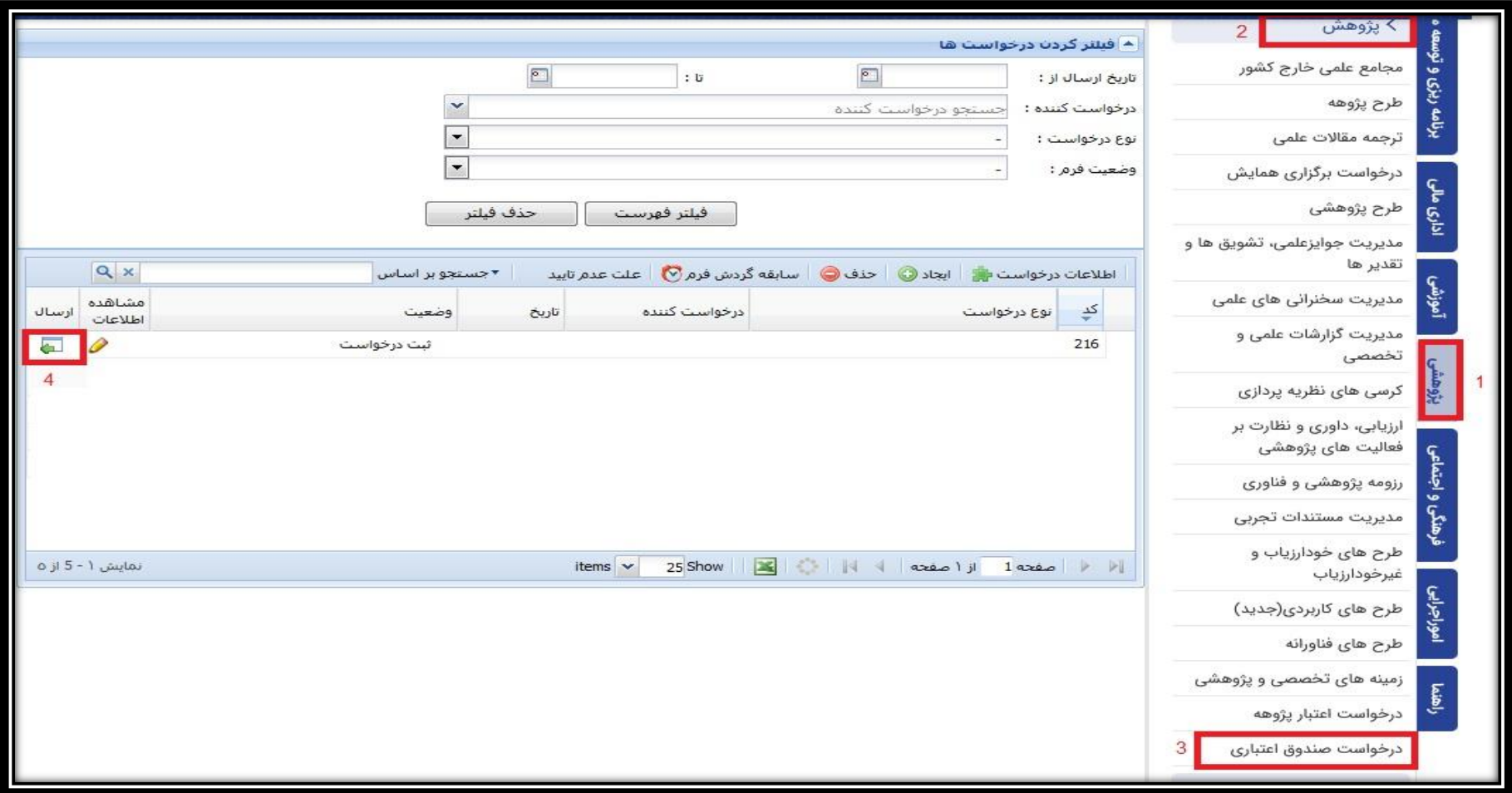

راهنمای مشاهده اعتبار و ارسال درخواست هزینهکرد پژوهانه و اعتبار صندوق دانشجویی در پرتال پویا

# نکات مربوط به تسویه صندوق اعتباری

نکته:1 تسویه صندوق اعتباری شما زمانی تکمیل میشود که مانده اعتبار و هزینه جاری صفر باشد.

<mark>نکته۱۰؛ لطفا در</mark>خواست خود را با توجه به وضع<u>د</u>تی که درخواست در آن قرار دارد تا ز*مان* تا<u>ید</u>د نهایی کارشناس پژوهشی دانشگاه پیگیری بفرمایید.

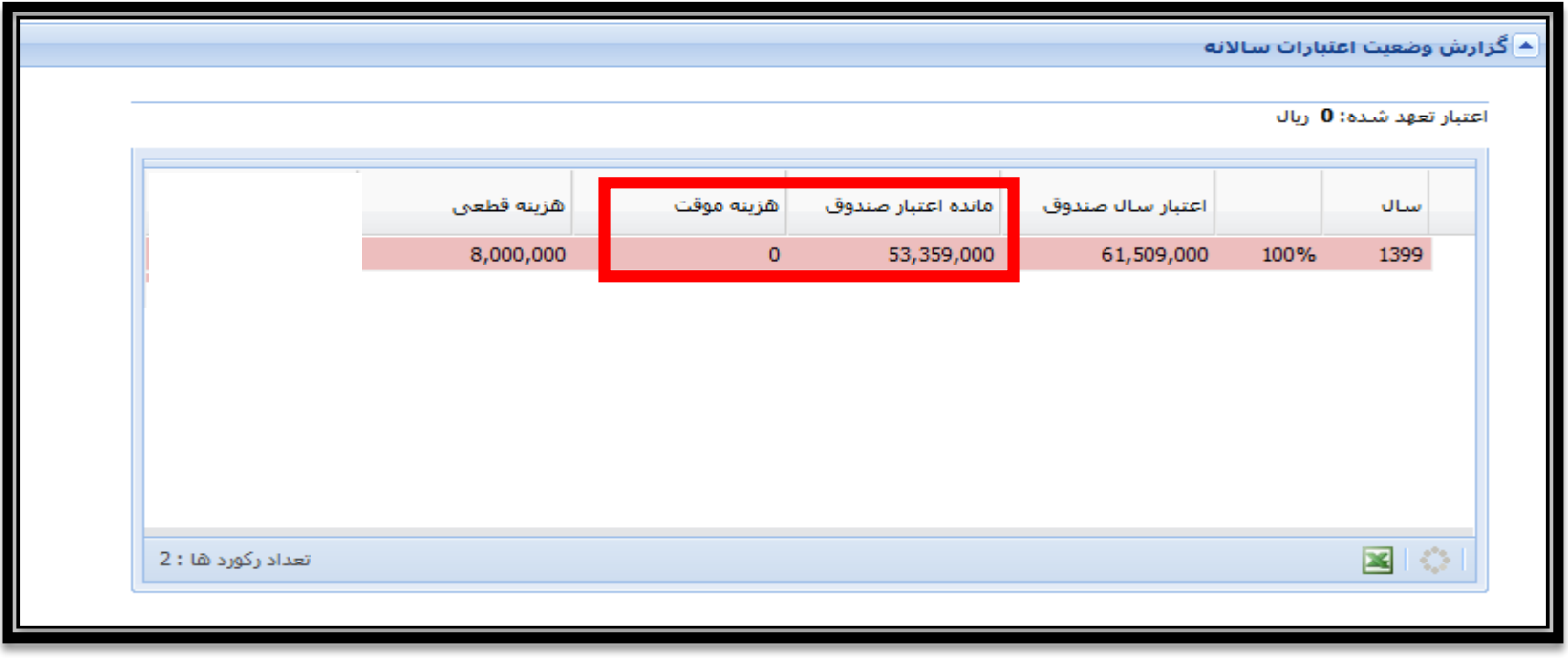